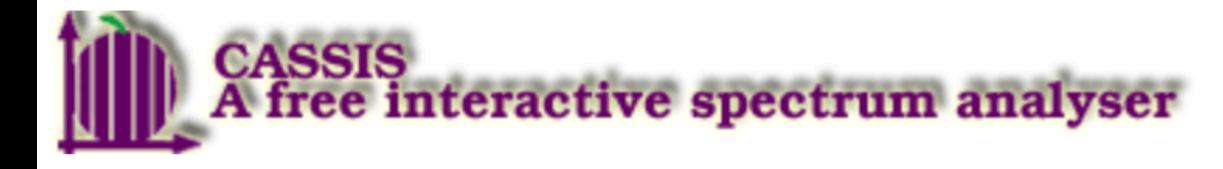

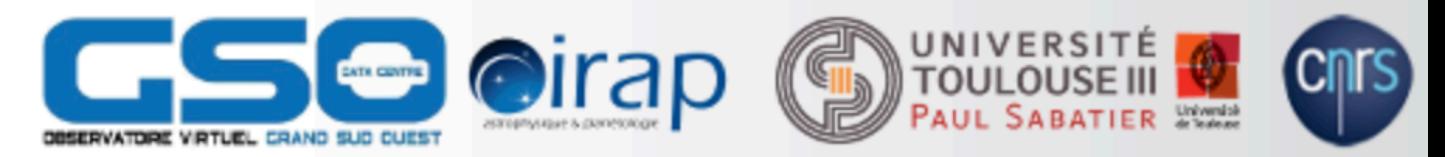

ومدحد والربه والهمالكور

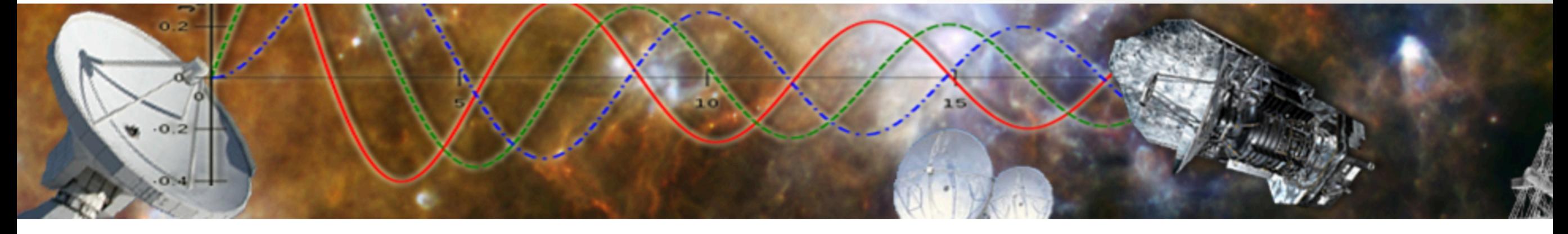

#### Introduction to CASSIS

Andrew Barr

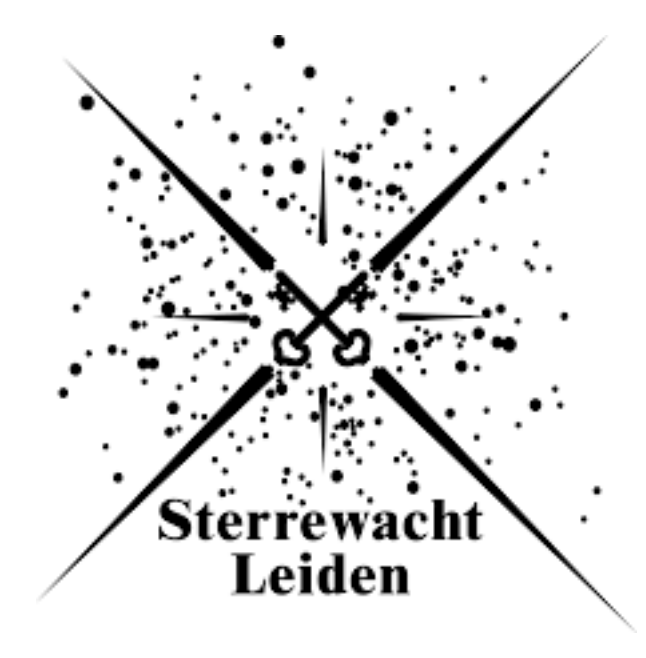

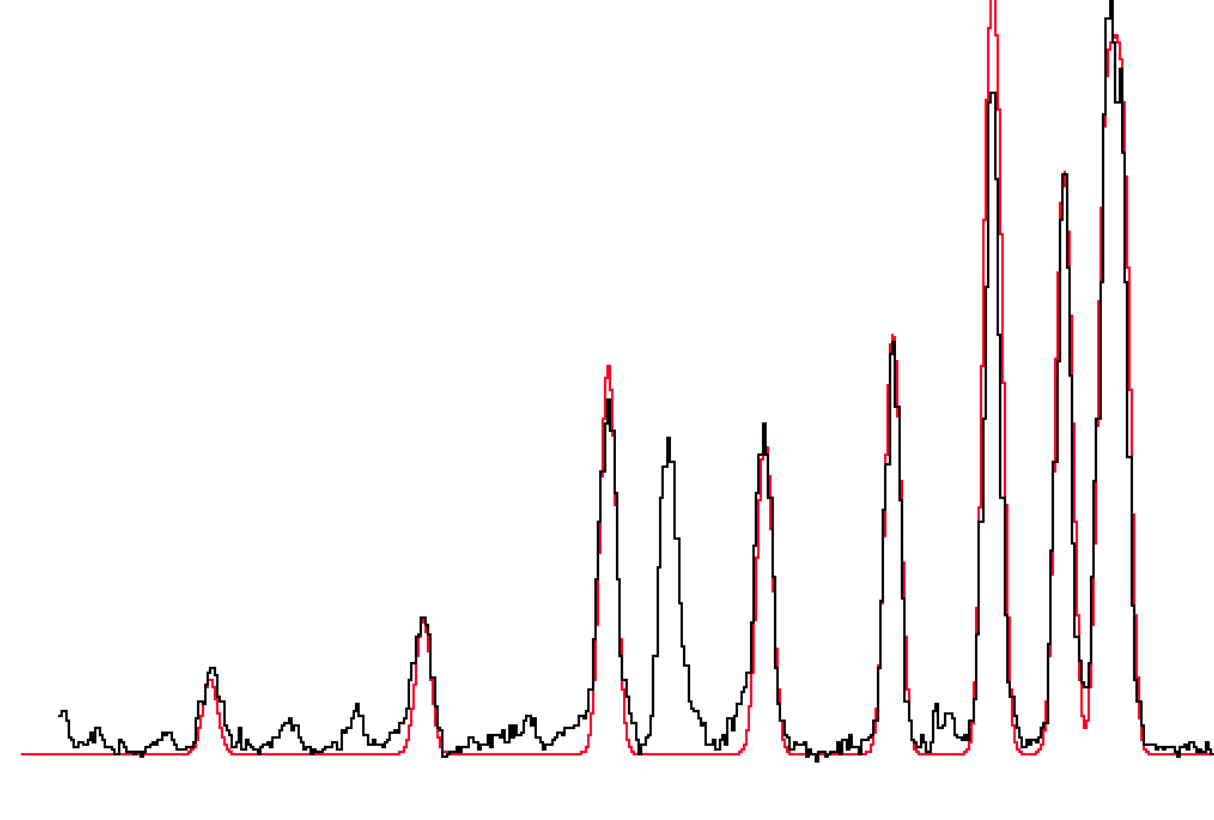

#### Change From ASCII to **CASSIS**

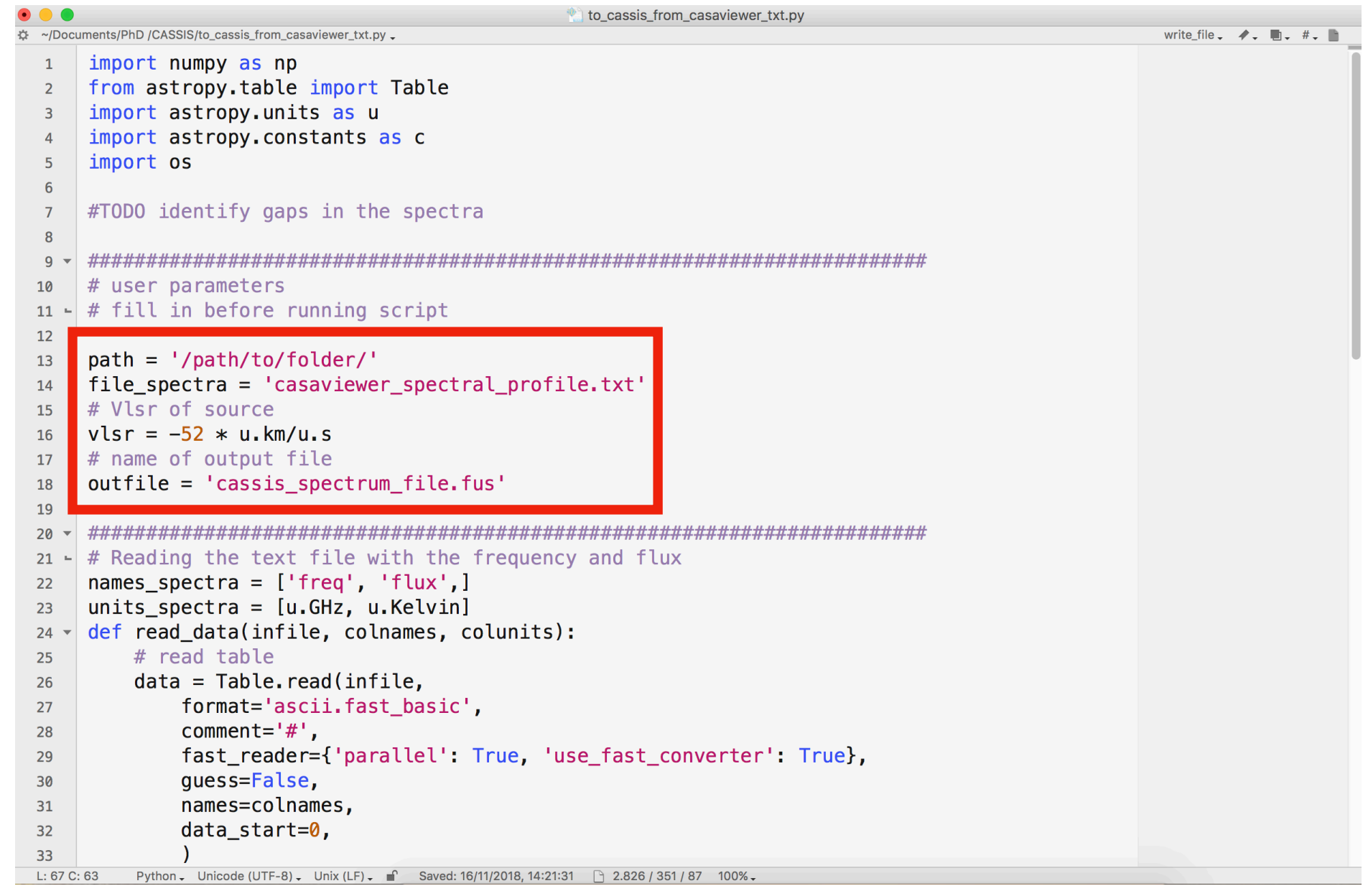

• Only need to change name of file and velocity of source

#### Telescope File

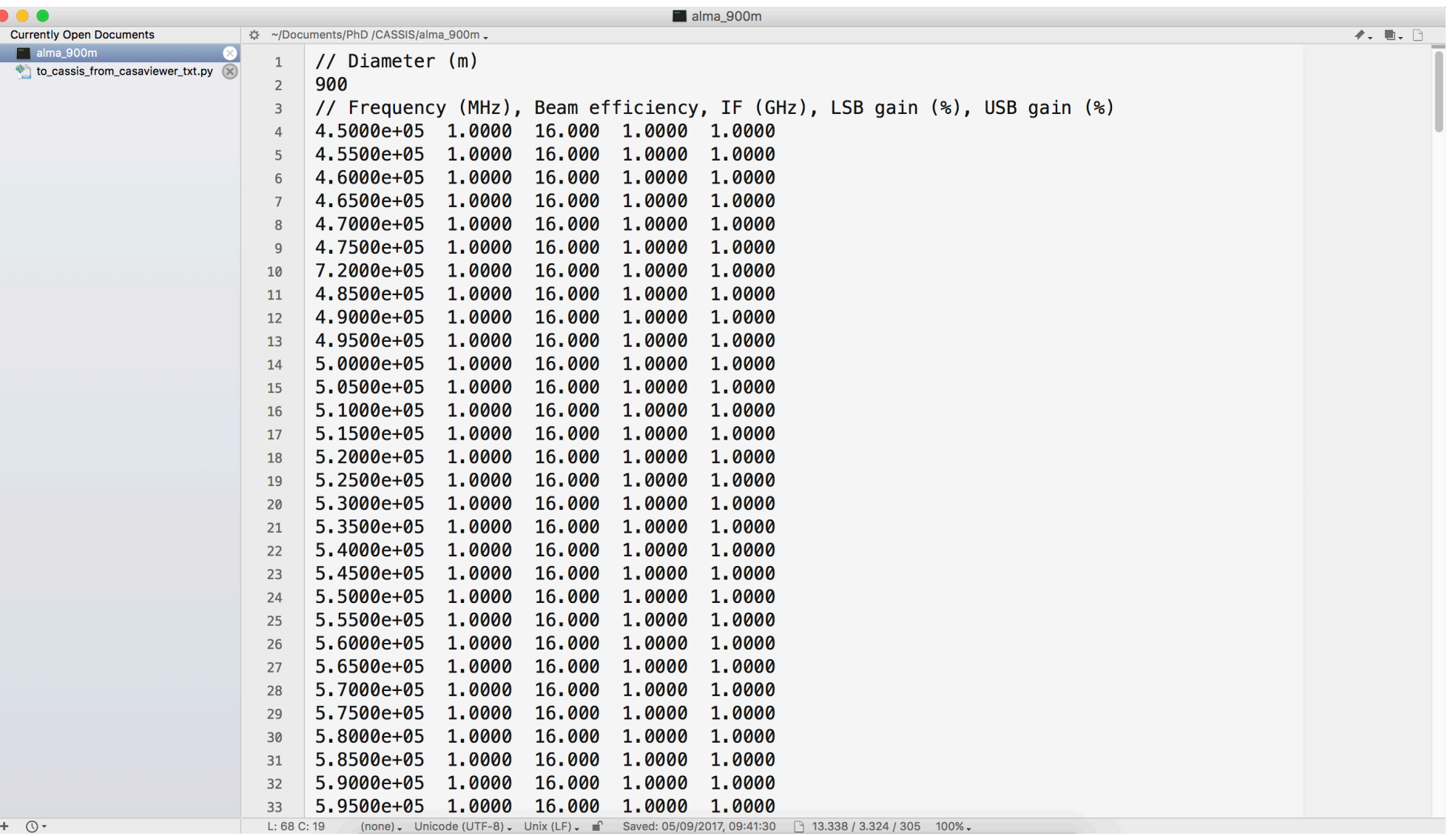

• Needs to be made yourself in accordance with your observations

# Open CASSIS

- In terminal run: cassis 2048 &
- Then open spectra with 'Spectrum Analysis'

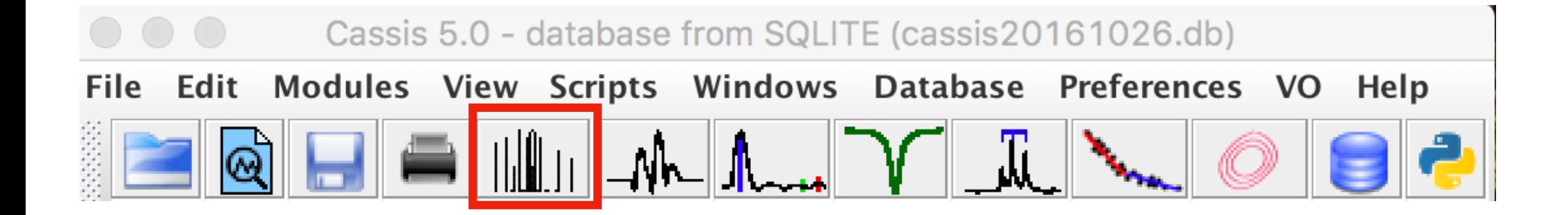

### Load Spectrum

• Before you can load the spectrum you need to include the correct corresponding telescope file

• Then click display

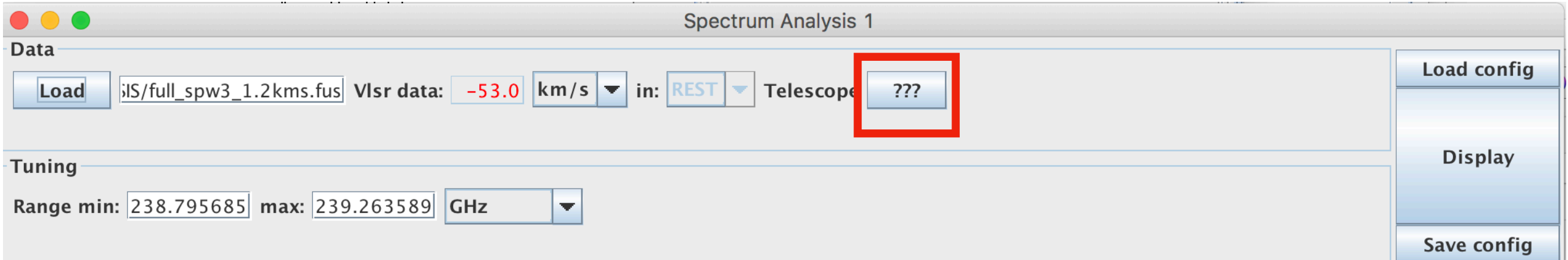

#### CASSIS Interface

#### **LTE Radex opens up line identification**

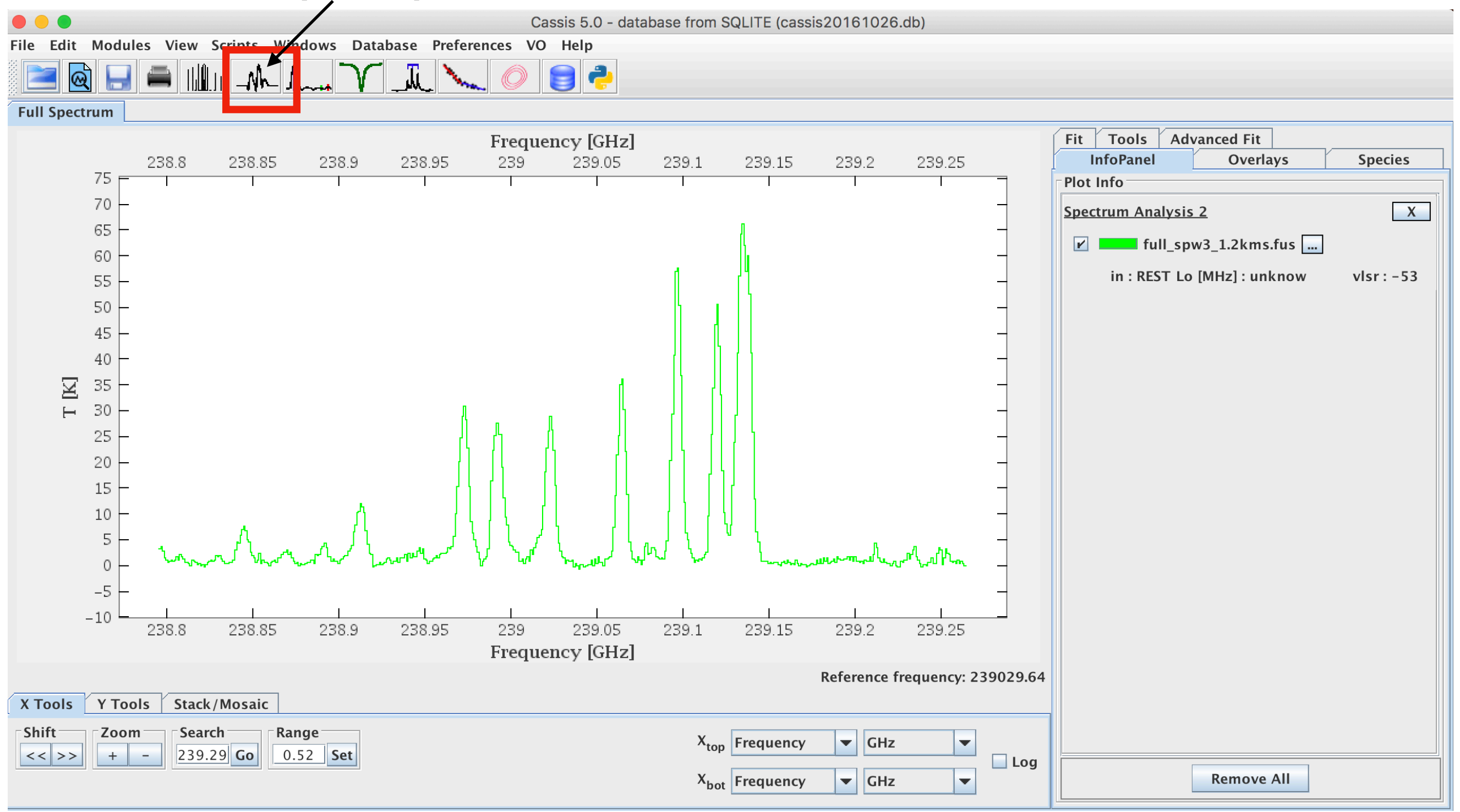

#### LTE Radex **Important to change**

 **telescope file**

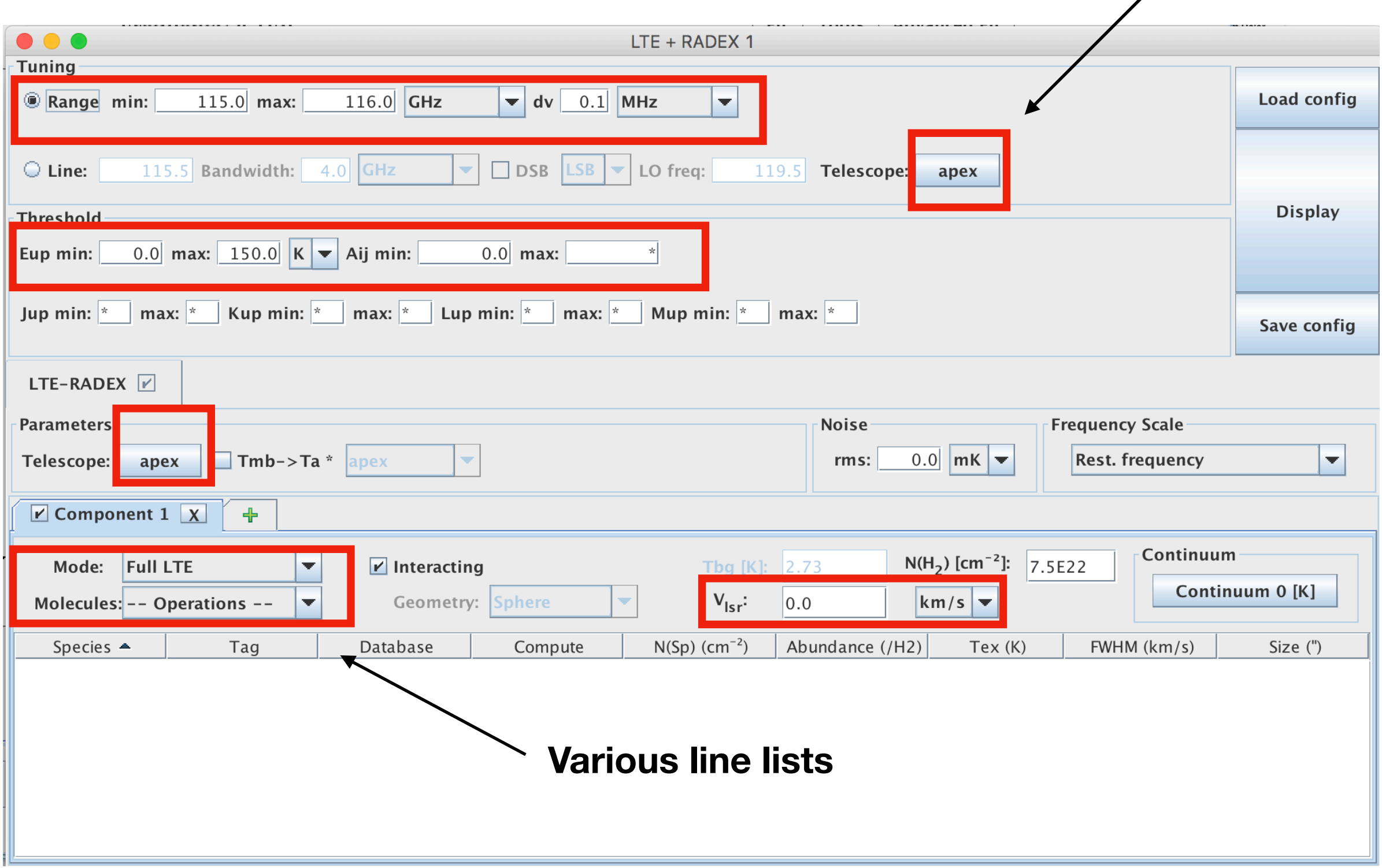

#### LTE Radex

• Double click headers to change entire column

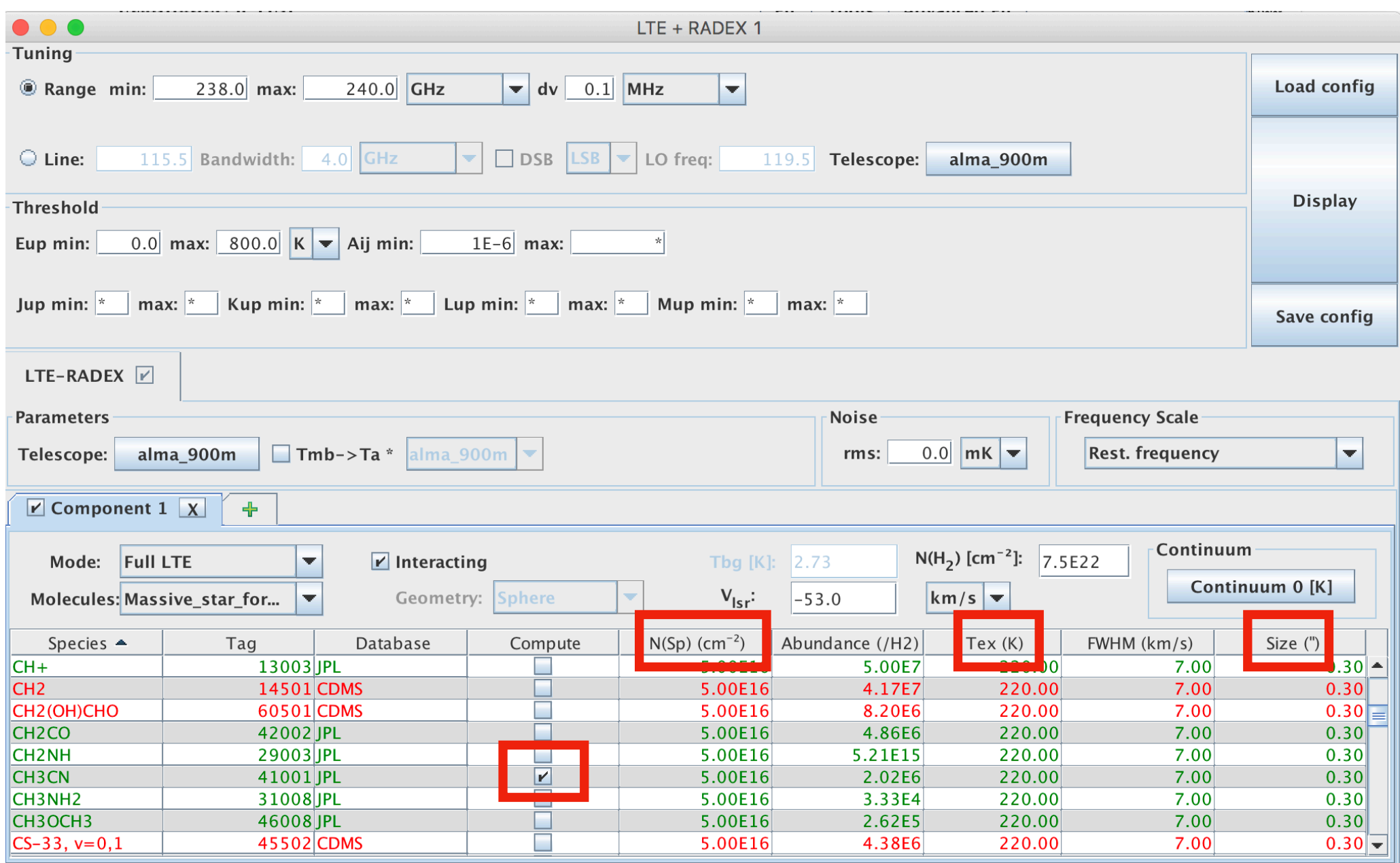

#### CH<sub>3</sub>CN Model

Can click on lines for information - especially useful for blended lines

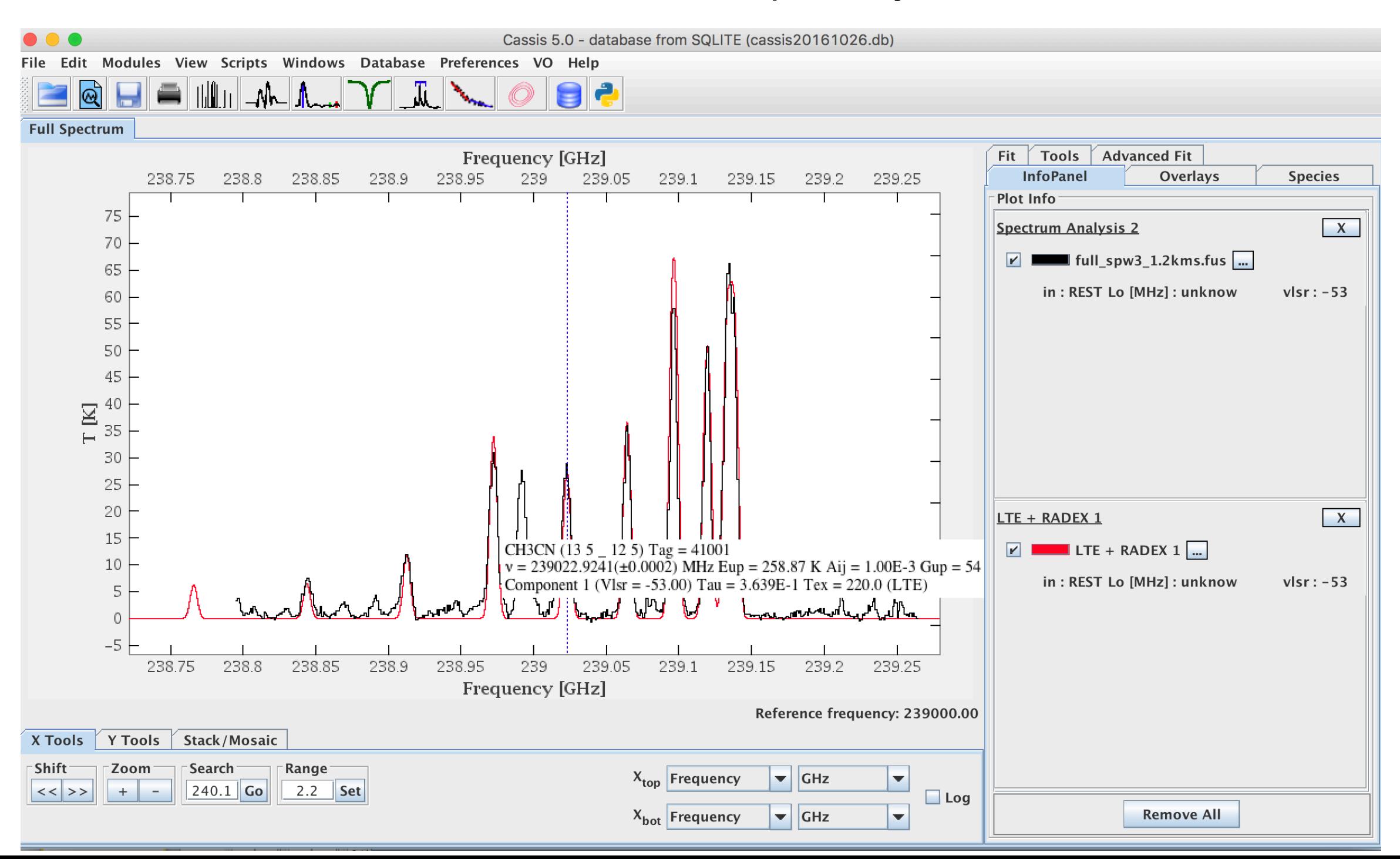

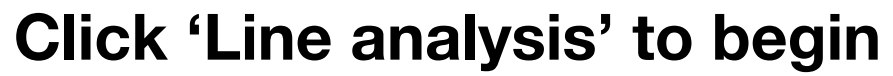

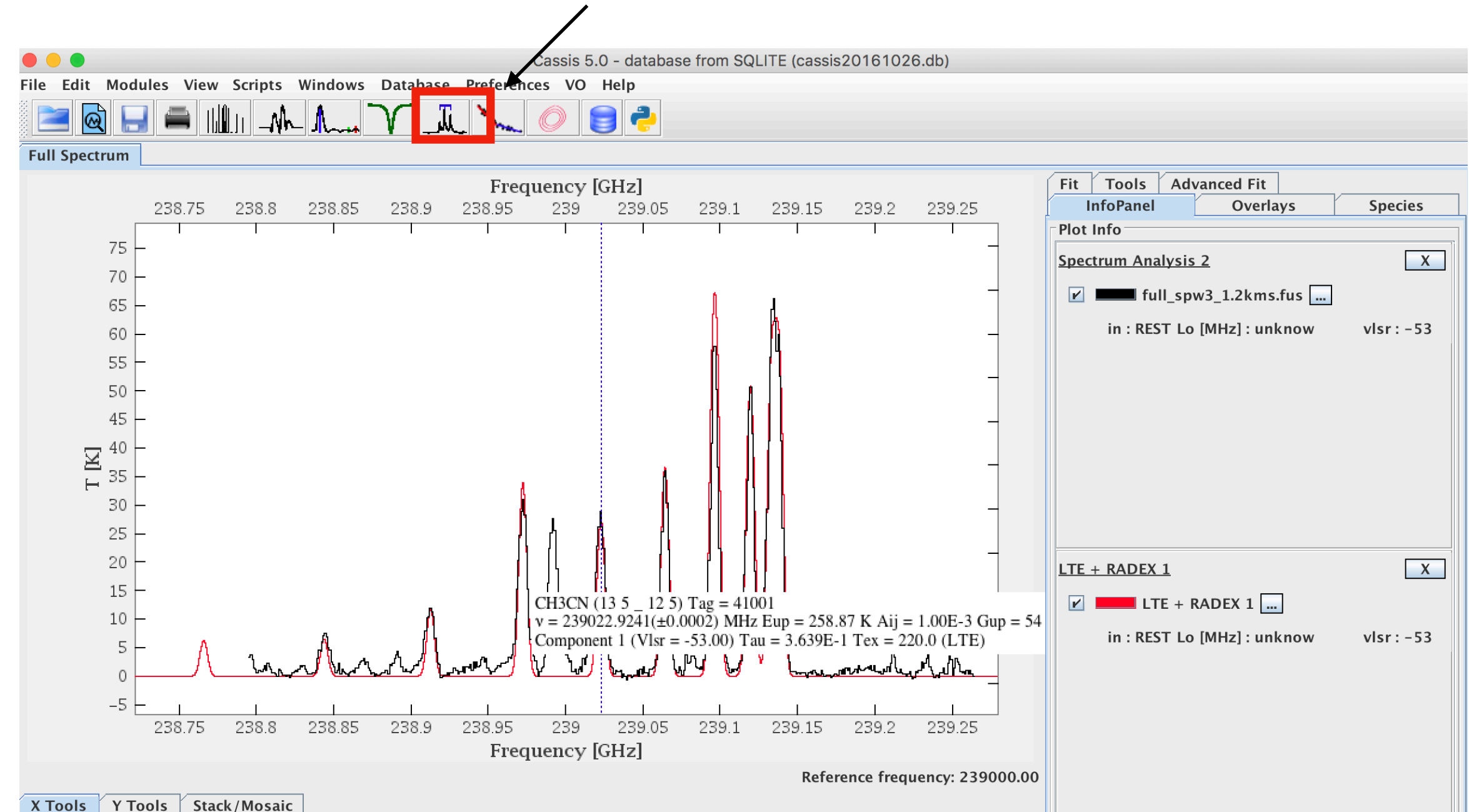

 $X_{top}$  Frequency

 $X_{bot}$  Frequency

 $\blacktriangledown$  GHz

 $\blacktriangleright$  GHz

 $\Box$  Log

 $\blacktriangledown$ 

**Remove All** 

-Shift

 $<<$  >>

Zoom

 $+$ 

Search

 $240.1$  Go

Range

2.2  $\sqrt{\phantom{a}}$  Set

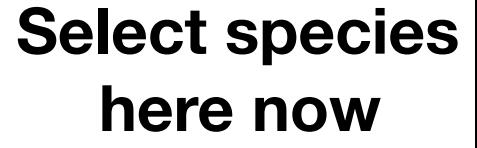

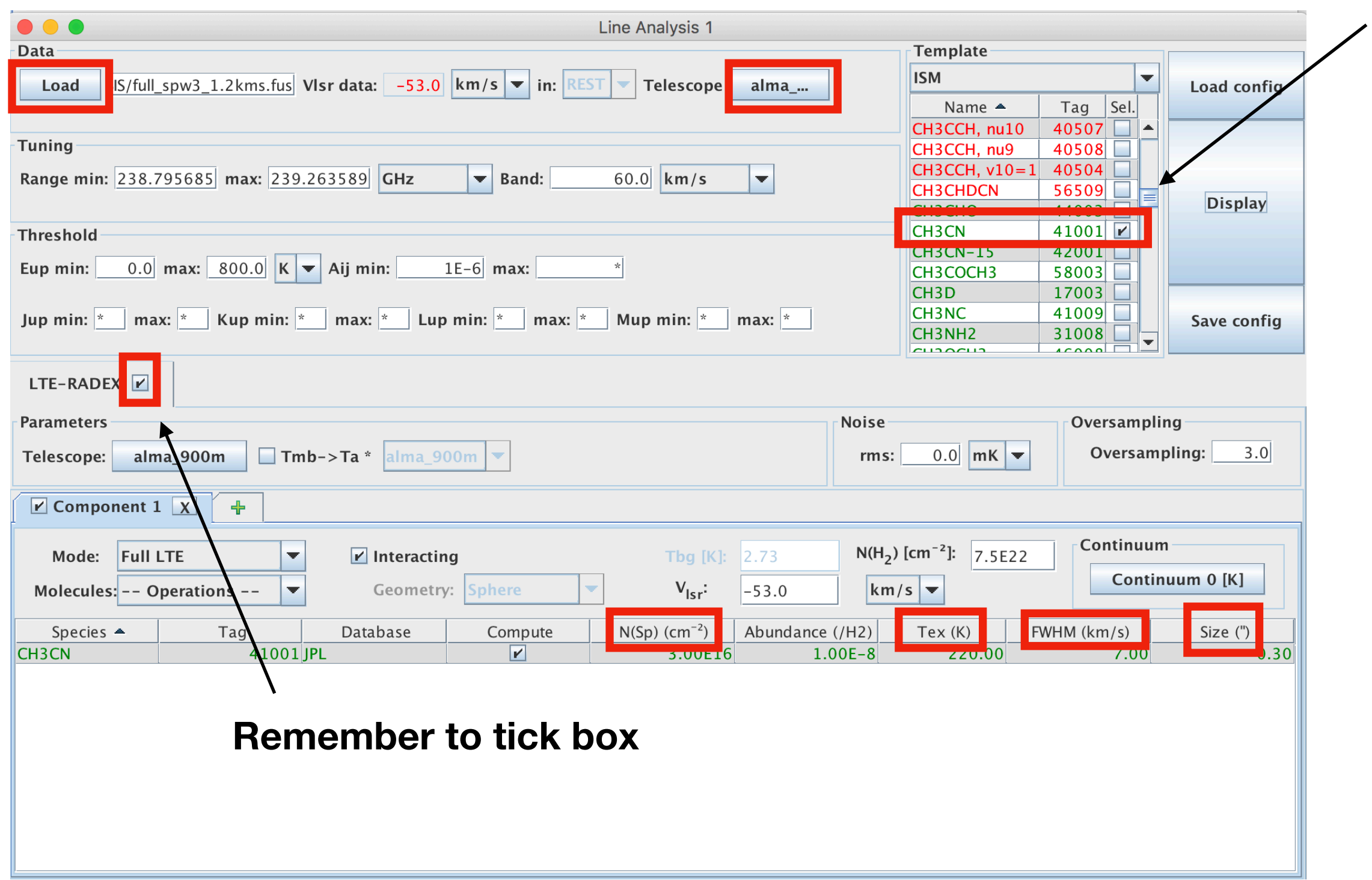

- New tab opens
- Dark blue marks frame of the line of interest

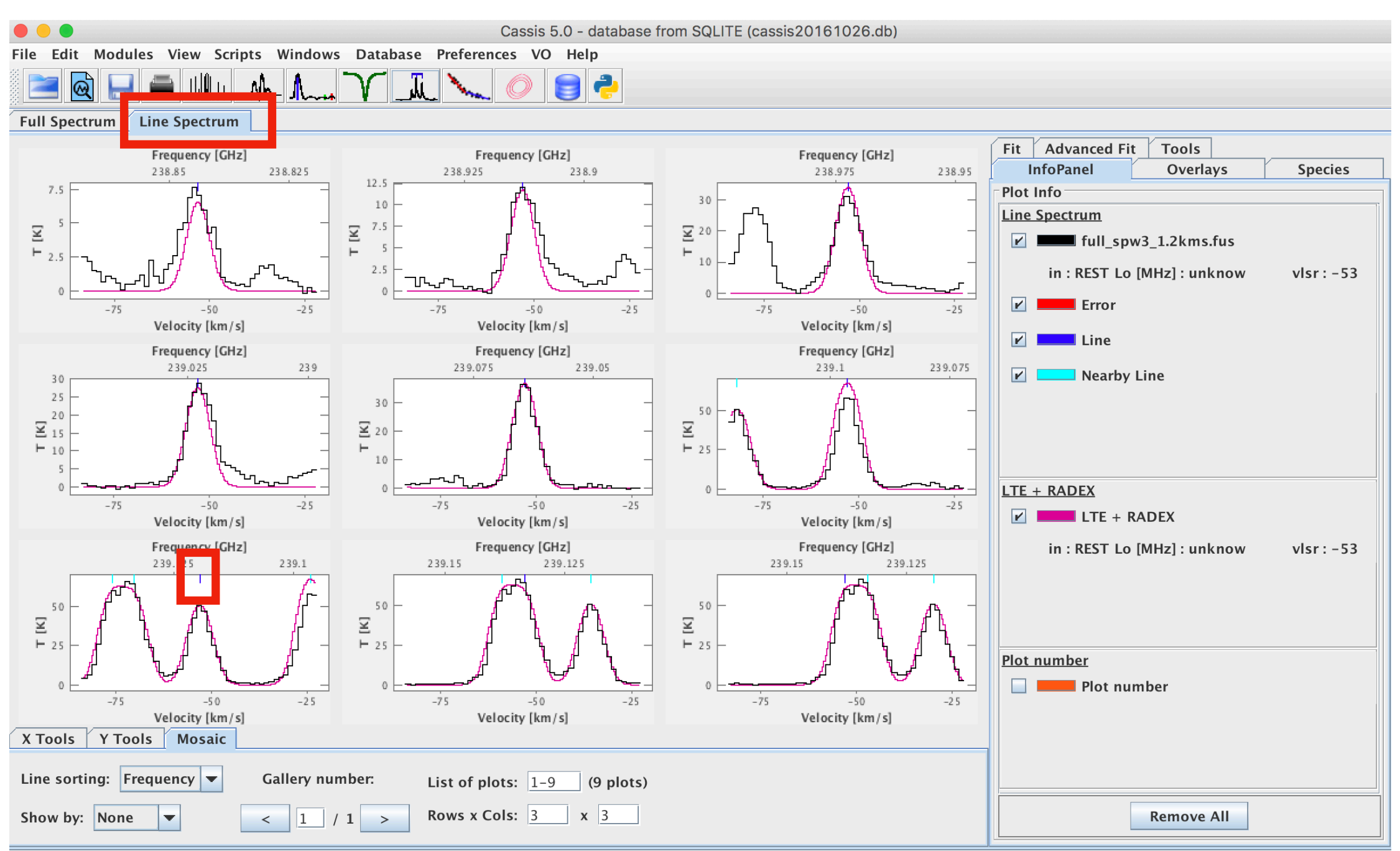

• Double clicking on a panel takes you here

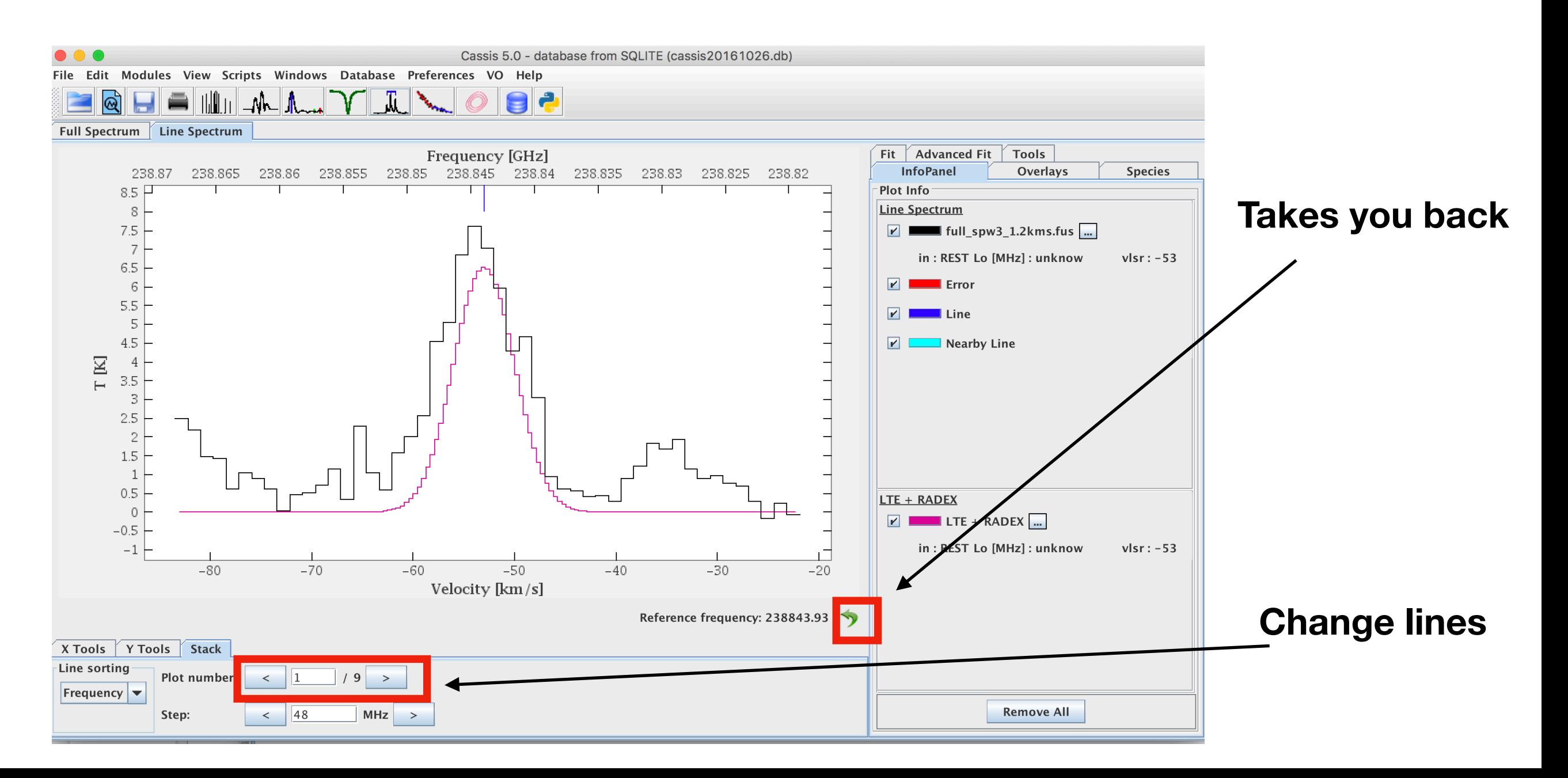

# Line Fitting

- Click on the 'fit' tab on the right
- Then click 'manage components', then 'add line' and select 'gaussian'
- Leave the box next to 'line' unchecked
- Select the line by pressing the scroll button on the mouse, and then moving it over the line. The region selected will show up after you let go of the scroll button
- Then click 'fit current'
- If you want to save the results of the fitting for input to a rotation diagram:
	- Click 'select file', then create new file
	- Then click save
	- Then go to the next line and repeat the above steps for fitting the line

#### Line Fitting

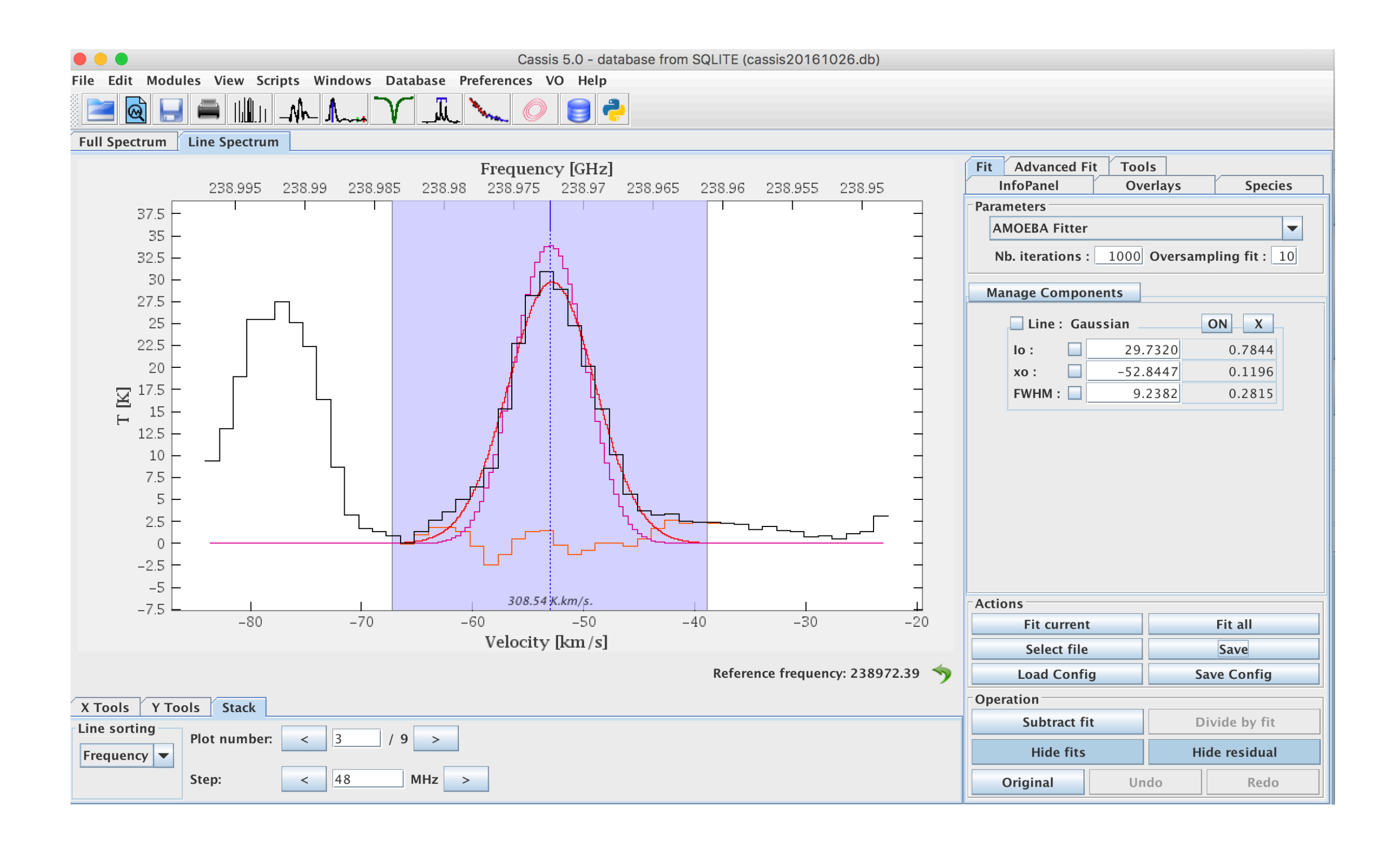

#### Rotation Diagram

#### **Click to start rotation diagram analysis**

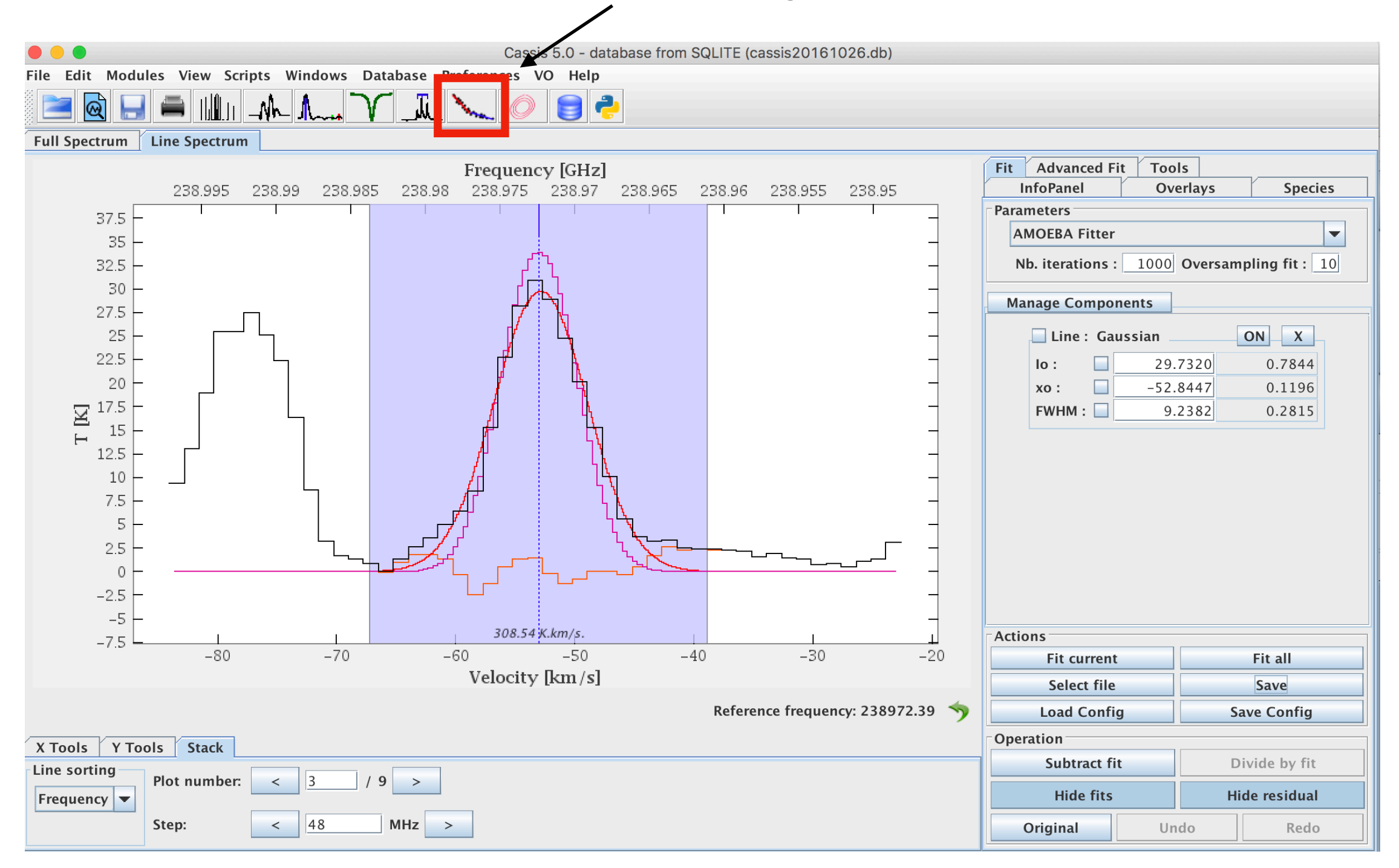

# Rotation Diagram

- Load file that has the line data saved
- Then click display
- Again using the scroll bar, select the region around the scatter plot. It will come up as a red box
- Then go the the 'fit' tab on the right
- Click 'close selection' then click 'display fit'
- Then right click the plot and chose 'save' to save the image as .png

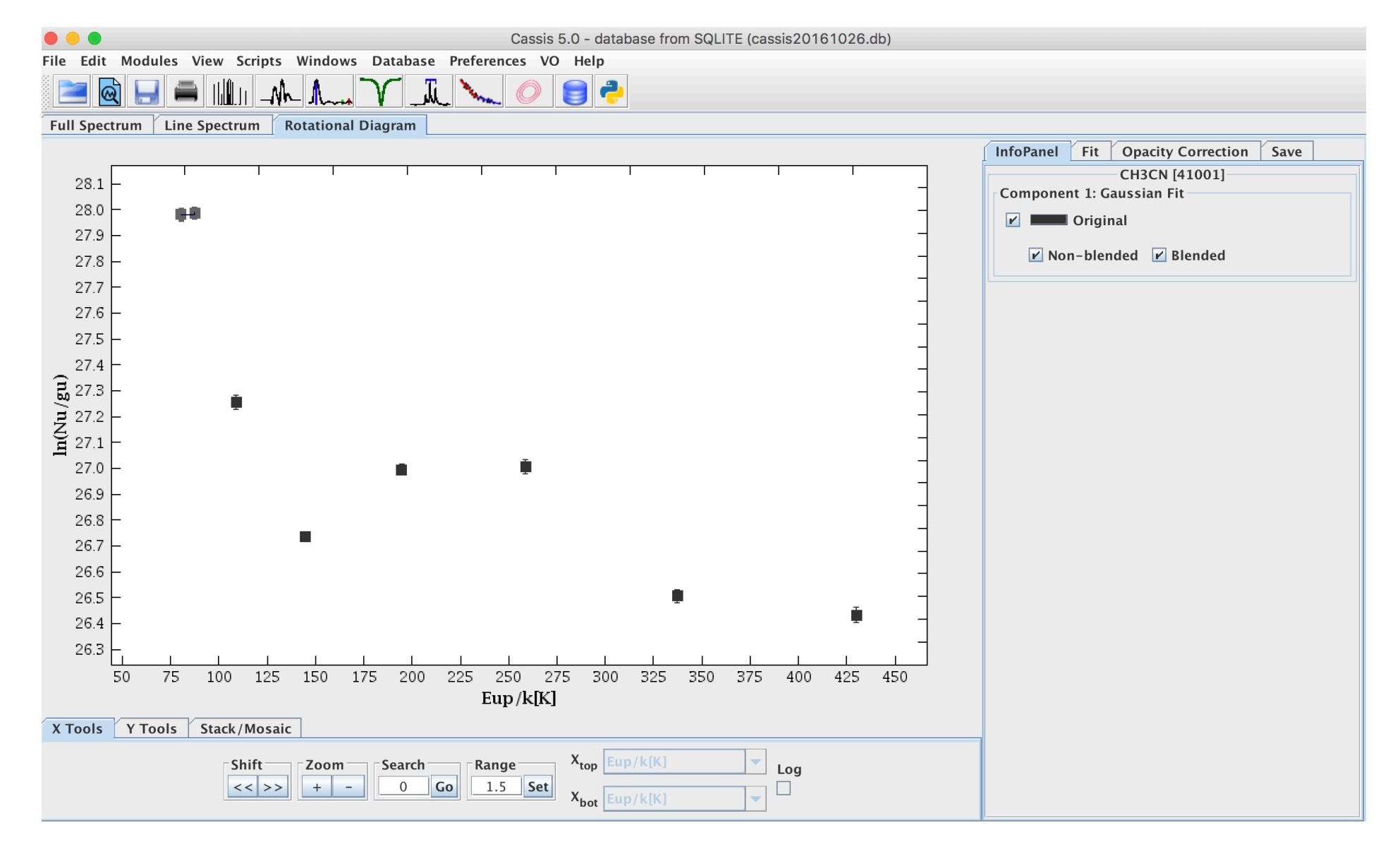

## Rotation Diagram

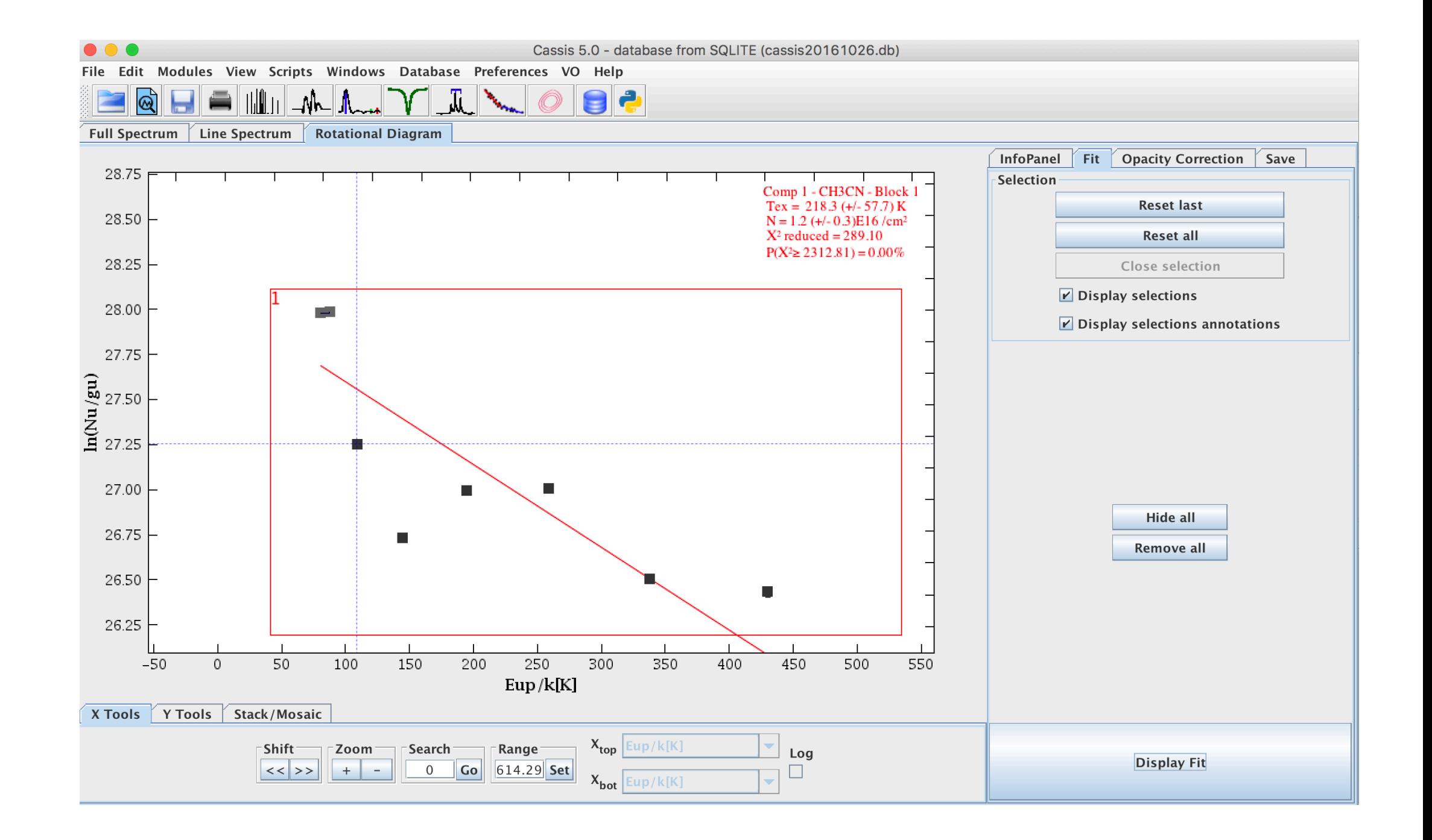

#### Extract Line List

Important detail in the end, if you want to get a line list of the identified lines in the model, there is an option in the 'file' tab called 'save lines'

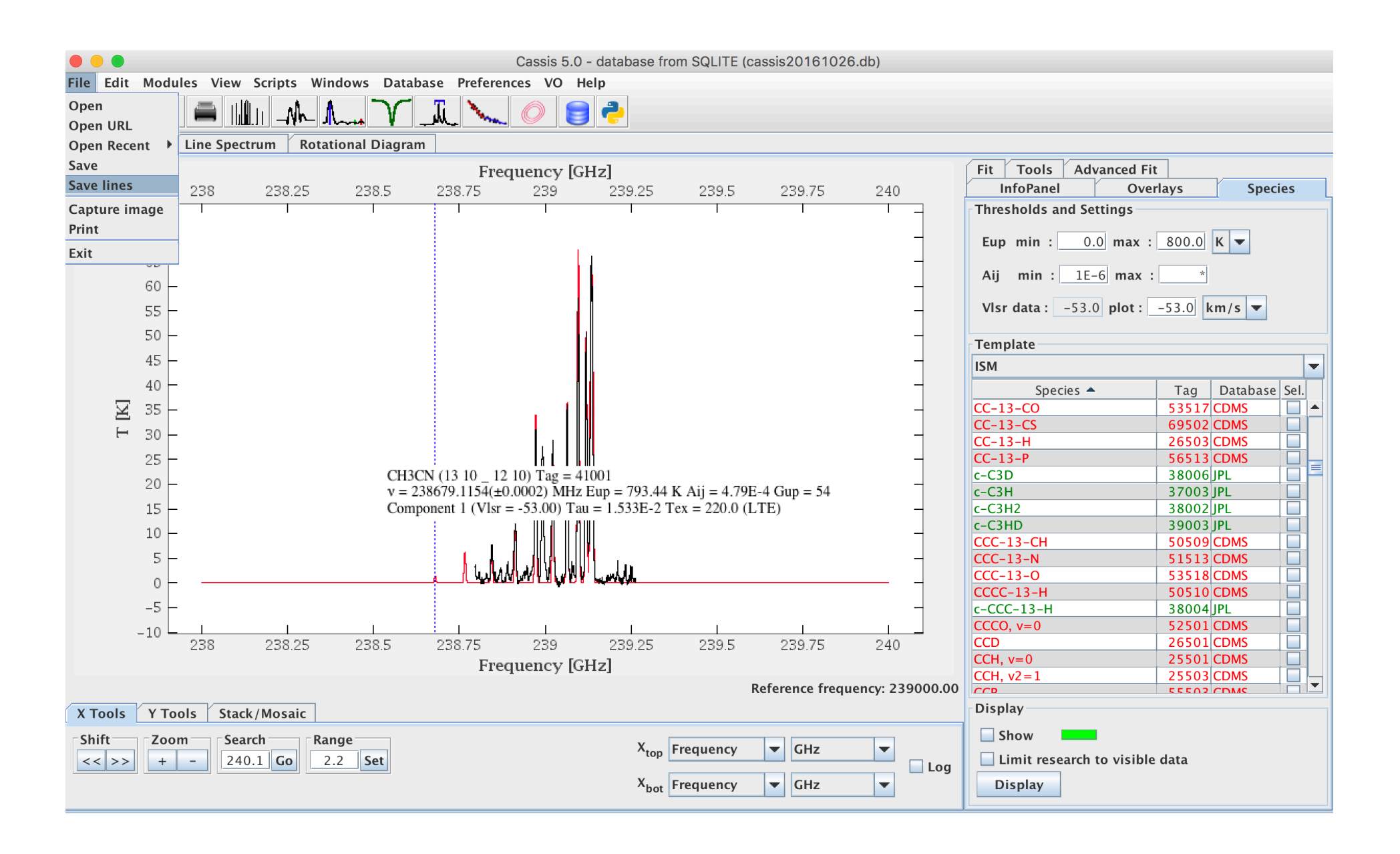